## **Steps for Online Fee Payment through HDFC Bank Portal**

## **Please follow the following steps to pay fees online through the portals of HDFC Bank Ltd.**

- 1. Go to the school website **www.davrbctc.org**
- 2. Click on Online Payment of school fees.
- 3. Select Online Fee Payment of HDFC Bank Ltd.
- 3. Select DAV Public School Rajabagicha from the list of institutions
- 4. Select the respective branch from the branch list
- 4. Enter the Admission no and click on continue.
- 6. On the payment gateway, select to pay via Debit Card/ Credit Card/ Net Banking

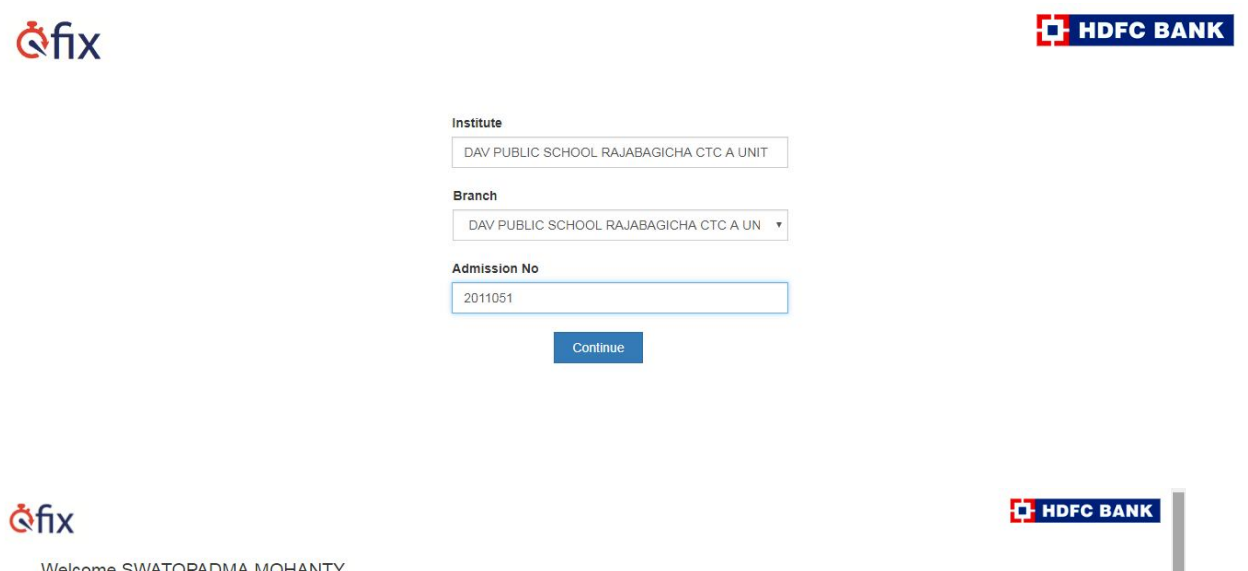

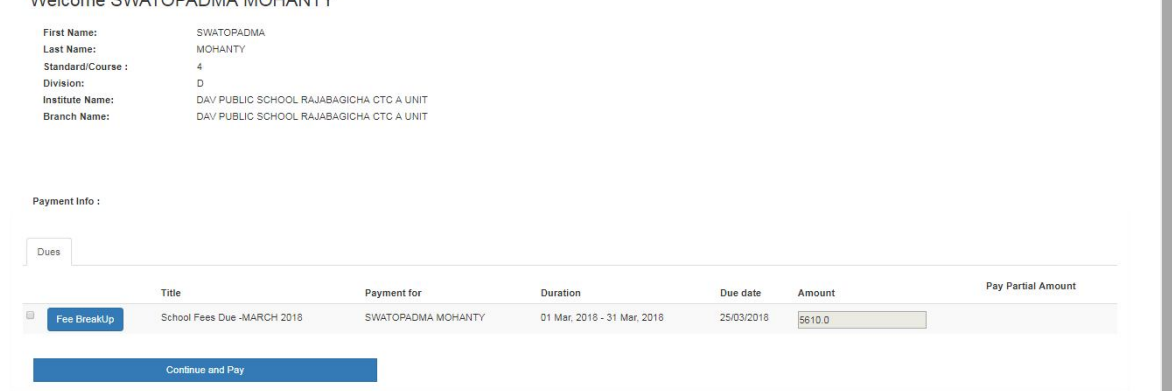

7. After successful payment, the parent can download the fee receipt.